## **Dlink DSL-24**

- Establish a connection between the device and the router via network cable or Wi-Fi
- Open your web browser and type the default IP Address 192.168.1.1 in the address bar
- You will be prompted to enter username and password , Username should be admin and Password : admin then click login

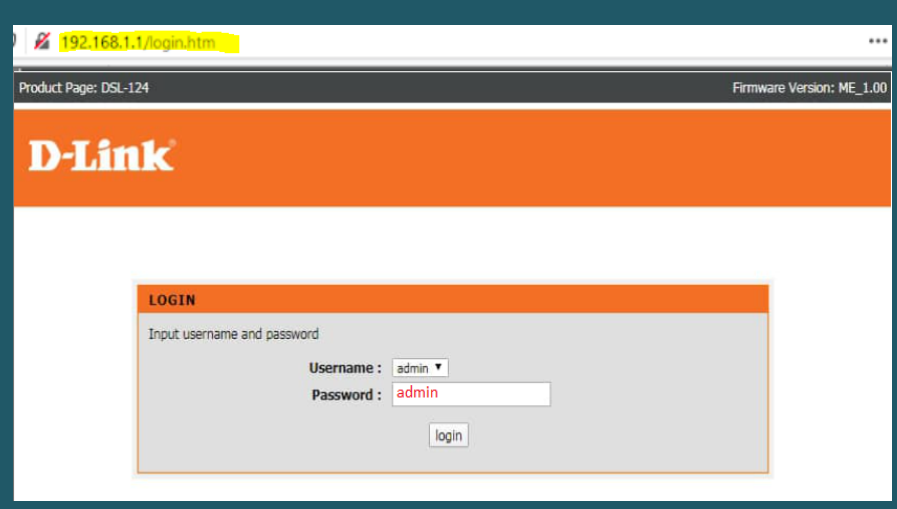

Click Setup then wireless setup and choose Wireless Basics

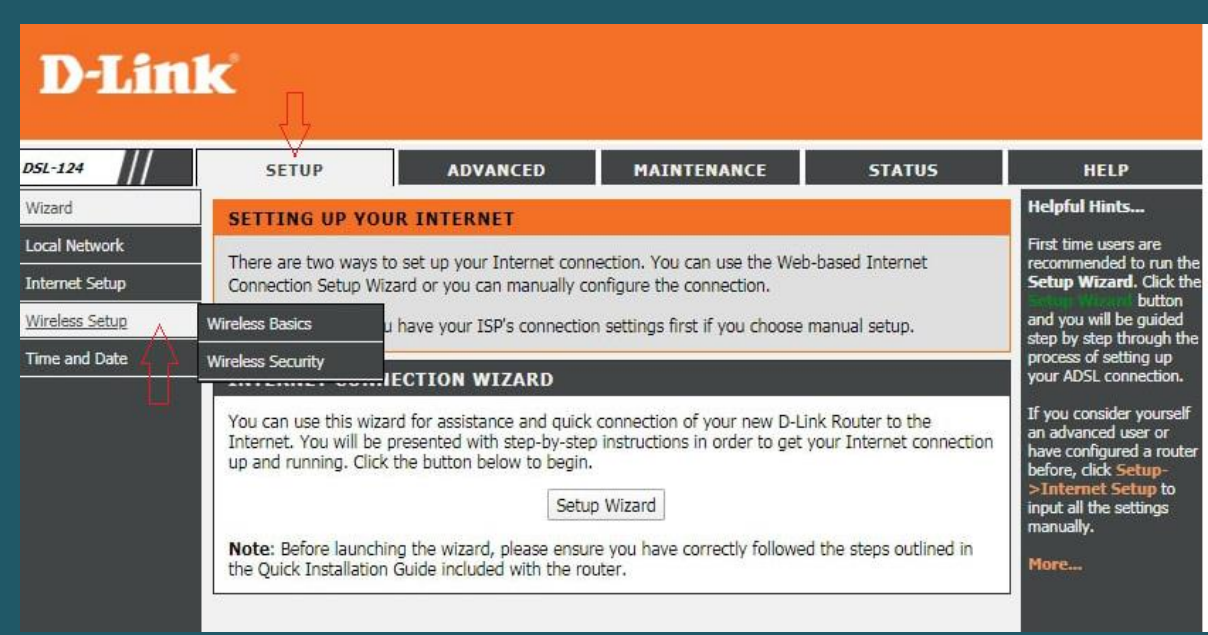

 Under Wireless Network Settings type wireless Name in SSID textbox and click Apply Changes (You may need to connect your device again to the new name )

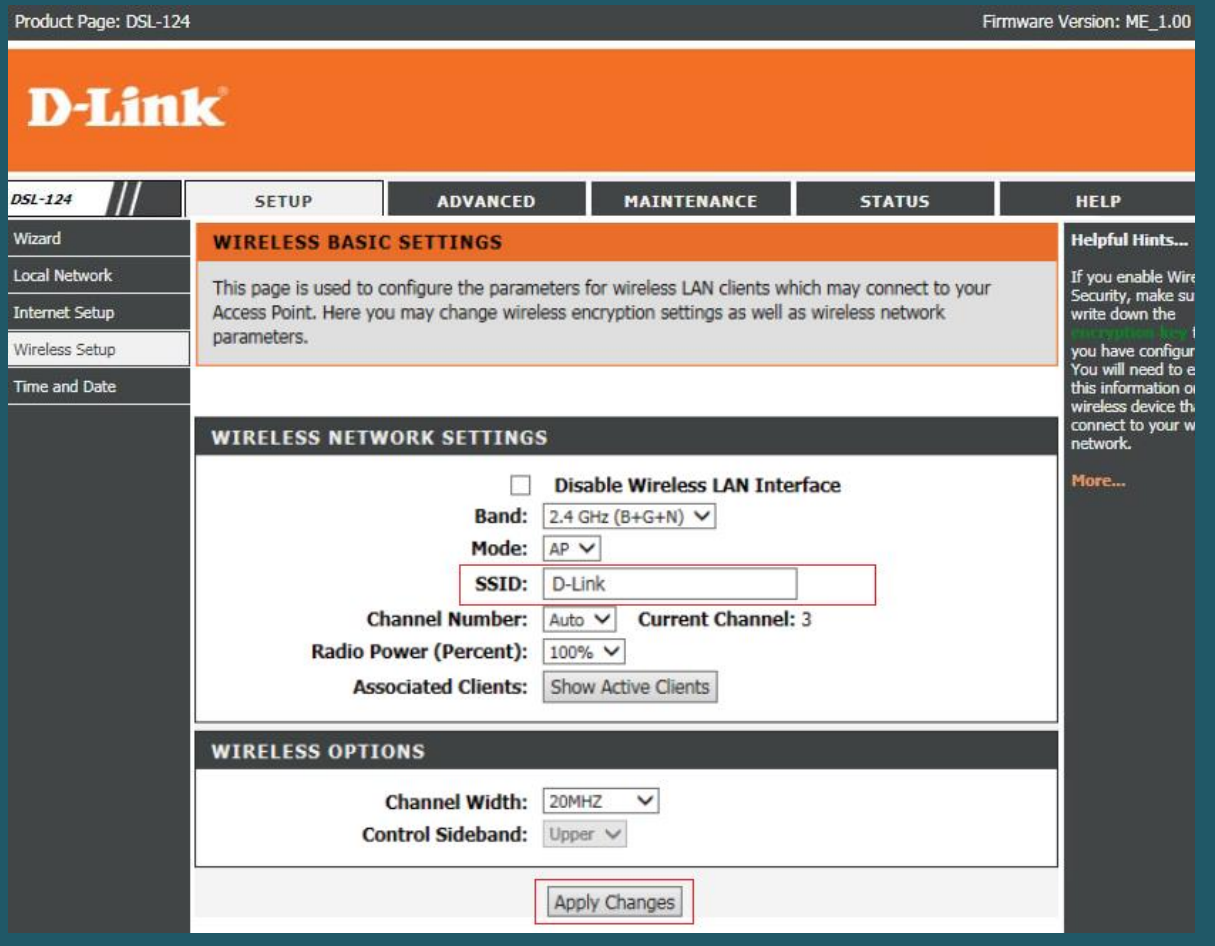

- Go again to wireless setup and choose Wireless Security
- Under wireless security settings , make sure Encryption is WPA2(AES) or WPA2(TKIP)
- Choose Personal (Pre-Shared Key) as WPA Authentication Mode
- In Pre-Shared Key Format select Passphrase option
- In Pre-Shared Key textbox type Wi-Fi password and click Apply Changes (safest passwords are long and contain at least 8 digits of mixed letters, and numbers)

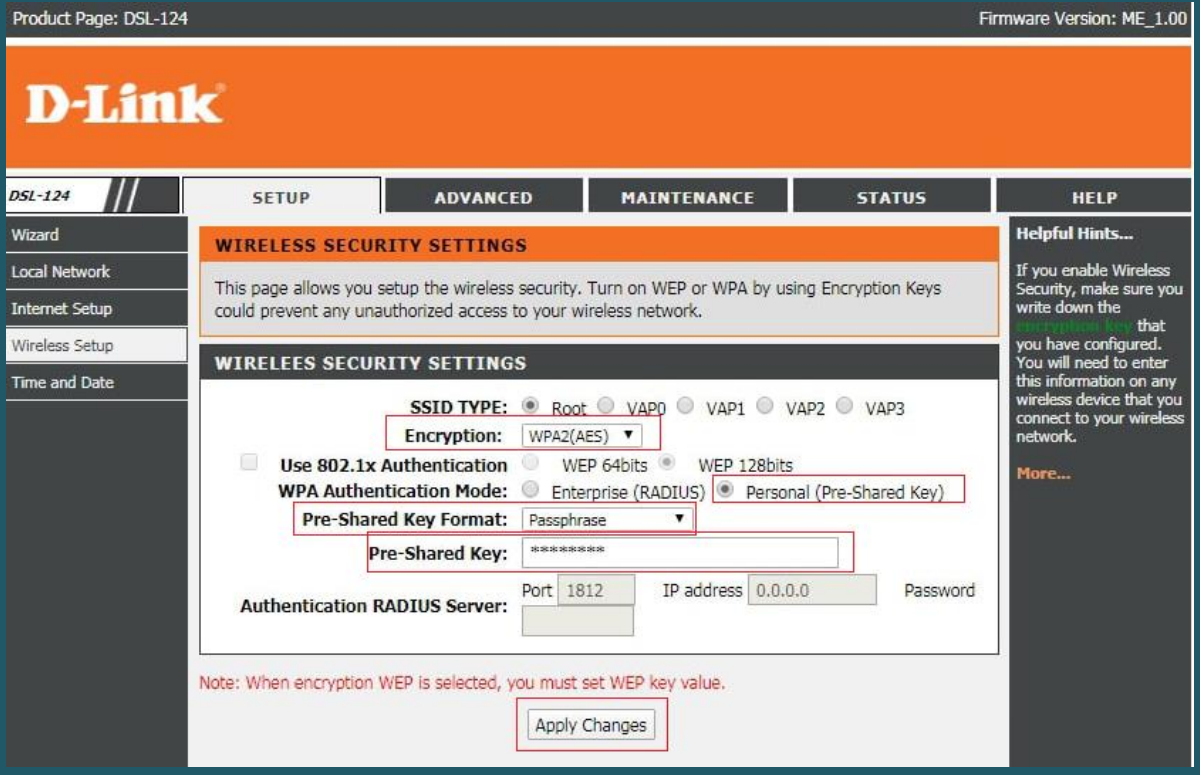